# **RPlusD Windows Vista Issues: Sept 2007**

Many users of Vista will already have these files installed from the installation of other software packages. Installing these files may get other different brands of software working that could not be made to work with Vista in previous attempts if these files are not installed. They may also already be installed to get other software products working with Vista and will not require re-installation here.

The first thing to do is to shut off the "User Account Control" or UAC. UAC is an attempt at security. Do this by going to Control Panel -> User Accounts, Turn off the User Account Control off. Reboot the computer. You must do this to install the software.

All of the software dynamic link libraries that ship with RPlusD have been tested by Microsoft to work with Vista. Some of these files do not ship with Vista, presumably to get experienced developers to use the updated Vista libraries instead. RPlusD may require the installation or just downloading and copying one or more of these files as explained below.

## **Installation Issue: comdlg32.ocx missing/invalid error** *OR* **similar**

Most users will not see this issue because other applications have already installed these components into your Vista operating system.

Windows Vista has been tested by Microsoft to ensure that the component comdlg32.ocx works correctly with Vista. The component does not ship with Vista, this, I assume to ensure that future developers use the improved Vista version of this DLL. The newer version of this functionality is not required for RPlusD and RPlusD runs perfectly with this well used and tested older component.

Microsoft does not ship comdlg32.ocx. To install this component first run Vista in administrator mode. Administrator mode will allow you to install this component into the operating system.

Copy the file "comdlg32.ocx" from the RPlusD program files installion directory, "c:\Program Files\AcoustiSoft R+D \comdlg32.ocx" and copy it over to the "C:\windows\system32" directory. You can use copy and paste with the file explorer.

Go to the Start Menu and click "Run". A dialog window appears. Type the command below into the text box and click "OK"

*regsvr32 c:\windows\system32\comdlg32.ocx*

You can also install it in your program directory file

*regsvr32 c:\Program Files\AcoustiSoft R+D\comdlg32.ocx*

You must reboot to proceed with the RPlusD installation.

RPlusD makes light use of these ActiveX objects. You will not be prompted install these components over components that have already been installed for other software. You may also install more updated versions of this file if required for other software and expect no problems with RPlusD. All versions of this component will work with RPlusD. This error will only occur when these components are not already installed.

### **Installation Issue: comctl32.ocx missing/invalid error** *OR* **similar**

The same instructions as for "comdlg32.ocx missing/invalid error" apply for this file. This file has also been tested by Microsoft to ensure that it works properly with Vista.

### **Run Time Issue: The mixer application 'sndvol32.exe' could not be started** *OR* **The system cannot find the file specified. (0x80070002)** *Or* **Similar**

The RPlusD mixer uses the sndvol32.exe mixer in its automatic mixer. You may or may not be able to download this file from microsoft. You may be able to get it from an older microsoft operating system disk such as XP, Win2000, WinME, or any other 32 bit operating system. Copy it into your Windows\System32 folder. It does not have to be installed.

If you do not have this file then the Windows Vista mixer must be used. Make sure that the main menue heading 'Options->Mixer' has the auto mixer shut off. Go to 'Options' from the main menue and select 'Mixer'.

Instructions for using the Vista mixer are given below.

# **Run Time Issue: Missing Help File**

New help files are currently being re written to support Vista. The manual should explain things well enough for most users. The compatible help application, (WinHlp32.exe) can be downloaded and installed from the Microsoft Download Center to support the existing help file system if it is required. This help system works fine for RPlusD and users should not experience any problems with this help file system. Use a search engine to search for 'Winhlp32.exe Microsoft Download Center'

## **The Vista Mixer**

Intructions for setting up the wiring configuration are in the manual and the short PDF entitled 'Getting Started' as well as in Ch1. It is best just to read the first chapter in the manual for wiring and testing instructions. These mixer instructions are in the manual in Ch1 as well and do not differ in any significant way from the instructions below. The Vista control windows just look a little bit different so the mixer setting instructions are duplicated here as the functions appear in Vista. Most people will be able to set the Vista mixer according to the Ch1 instructions without refering to these illustrations. All mixers essentially operate the same way.

The Vista sound settings are located in Control Panel -> Hardware and Sound -> Sound. The window below will appear when 'sound' is selected.

## Recording

The Vista mixer must be set so that the sound card recording operation only works on data comming from the line in connections. The required record settings are as shown below.

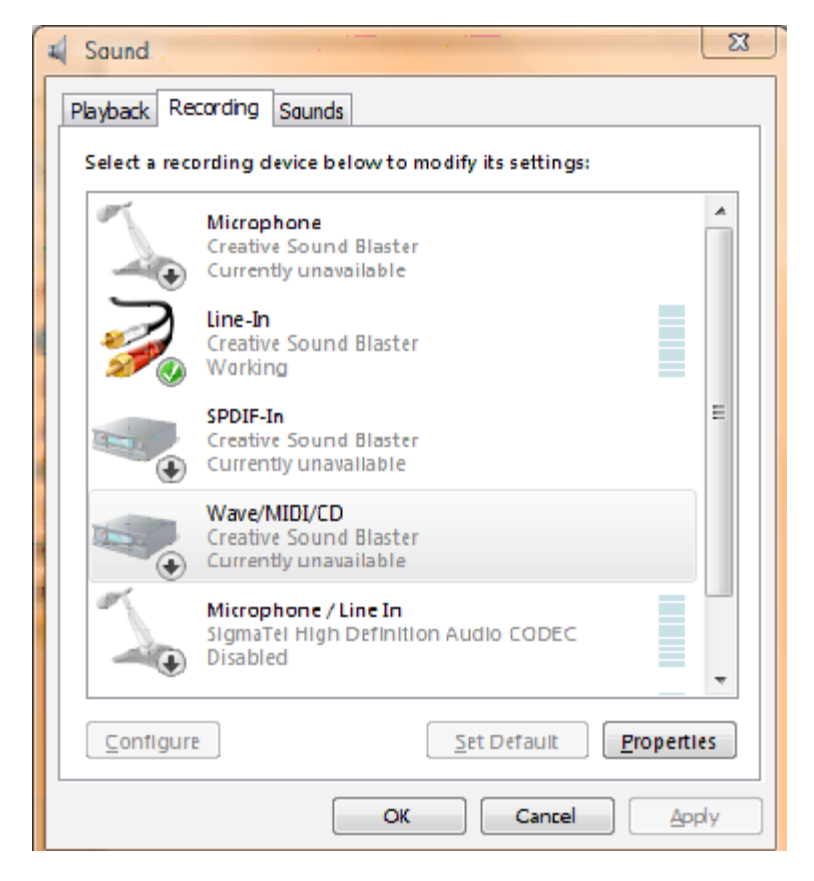

Main Recording Device Window

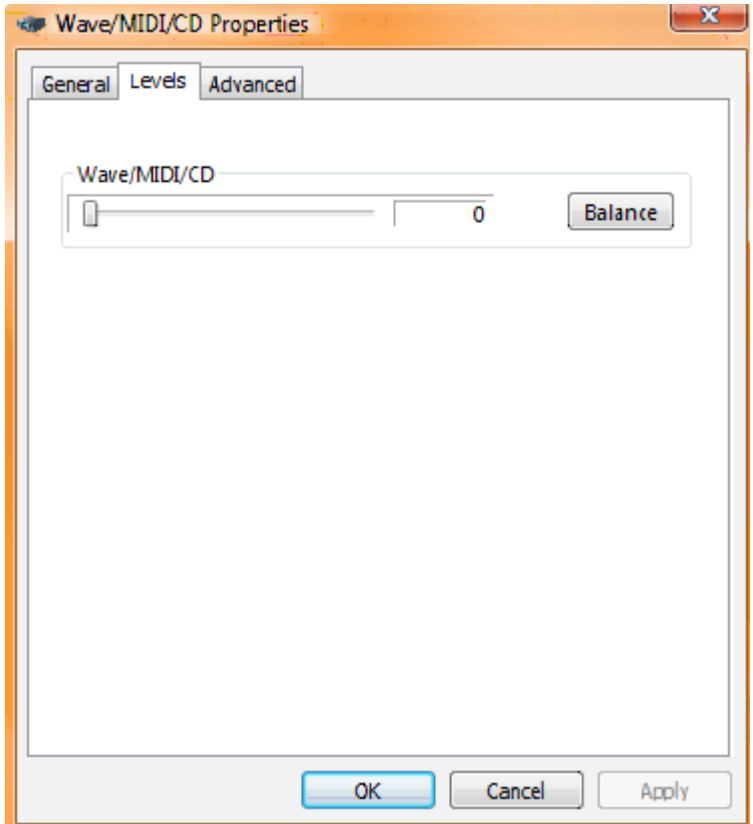

Click on any device in the sound recording window to expose the level controls

All of the inputs except for line in have been muted or shut off.

# **Playback**

The hardware output device must be selected as shown below.

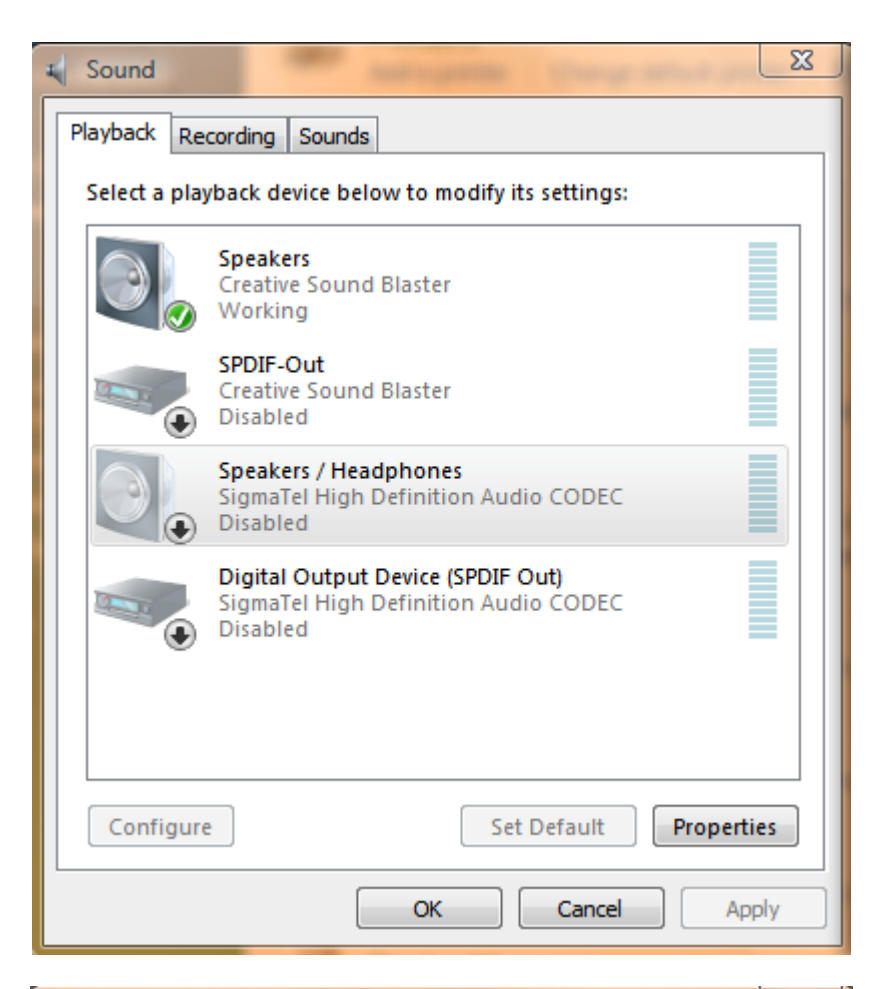

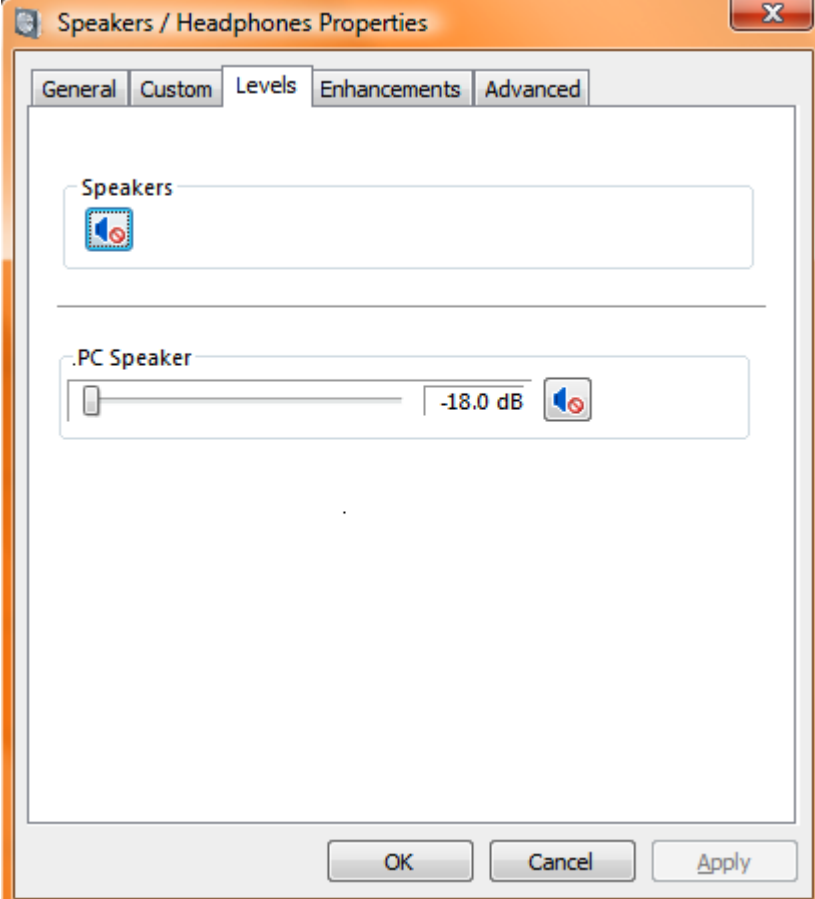

The PC speaker output is muted.

The playback mixer must be set so that the test signal is available only at the line out connectors as illustrated below. You can test your settings as you experiment (if necessary) by connecting the line out connections to the audio system and running the level check in RPlusD.

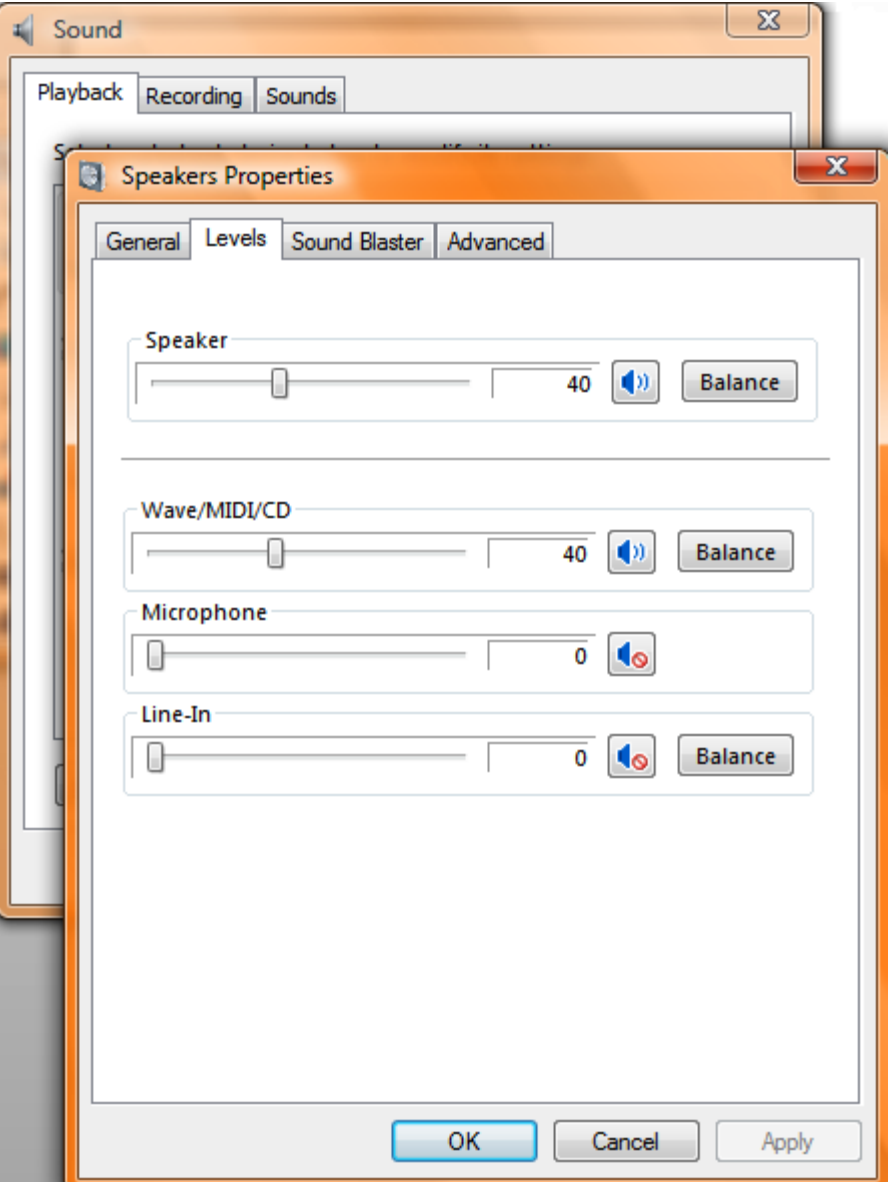

The 'speaker' output in this case is the line output and the rest of the controls are muted. The 'Wave/MIDI/CD' control is not an actual input, it refers to the file data and the level must be set. Notice that the 'Line In' control is shut off in this playback mixer.

These settings create a scenario where the test signal is only present at the line output connectors and the input signal is recorded from the line input.

These settings do not need to be changed for normal usage of the sound card for computer games, movies, and other media normally used on a computer so this procedure will only need to be done once for typical users.